## MANUAL DE USUARIO MÓDULO AMPLIACIÓN y SOLICITUDES

## **GUIA RAPIDA – ROL-POSTULANTE**

**Sistema de Certificación Área Información y Estudios Unidad de Informática**

## **Solicitud de Ampliación:**

1. Ingresar con su cuenta de usuario y contraseña a Panal [http://certificacion.chilevalora.cl](http://certificacion.chilevalora.cl/)

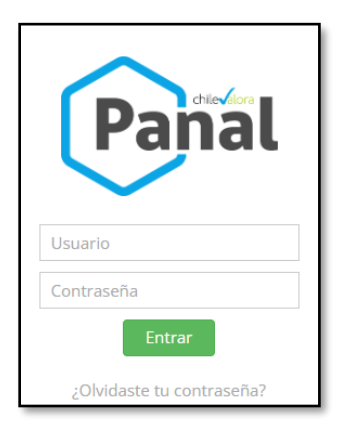

2. Para llevar un proceso de Acreditación/Ampliación/Renovación/Solicitudes el Centro deberá dirigirse a los siguientes iconos.

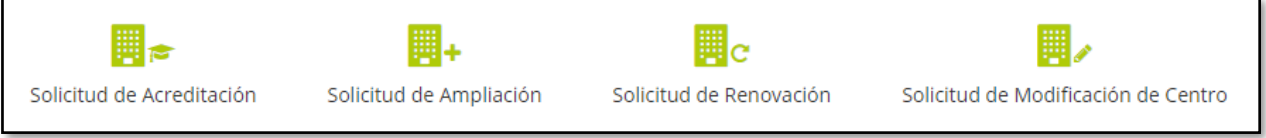

3. Para comienza una solicitud el ROL-Postulante (El Centro), deberá dirigirse a la siguiente instrucción "+Crear solicitud ampliación" (En este caso ampliación).

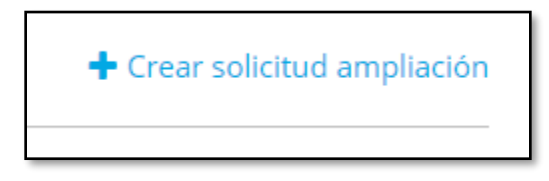

4. Luego de hacer clic en el link anterior le aparecerá la página de "Antecedentes Generales", donde deberán actualizar los datos de Persona de Contacto y Guardar, luego de Guardar le aparecerá una solicitud de Ampliación de Alcance en este caso.

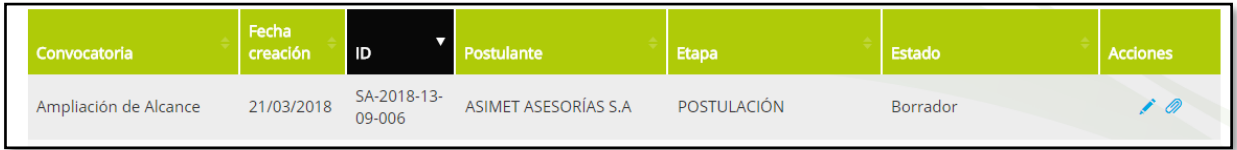

- 5. Luego de la creación de la solicitud, se deberá completar la información en la siguiente acción editar  $($
- 6. Luego entrará a la sección de Validación de Solicitud, donde se deberá completar los estados de las secciones ( $\overrightarrow{A}$ ) a ( $\overrightarrow{e}$ )

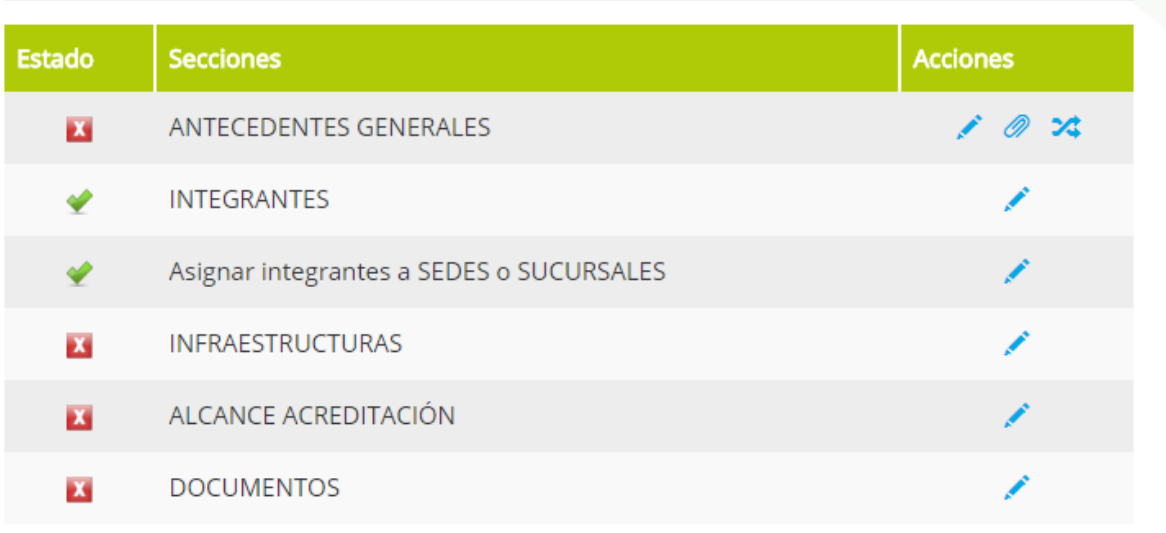

7. Cuando se hace clic en el icono "x" (  $\overrightarrow{A}$   $\rightarrow$   $\overrightarrow{A}$  ), el sistema da un mensaje de alerta como la siguiente imagen:

## Solicitud de Ampliación de Acreditación Centro

La operación no se pudo realizar: No cumple que todos los documentos indicados en la convocatoria esten adjuntados

8. Al completar todos los ítem en verde (  $\blacklozenge$  ) el estado de la solicitud cambia al estado

"Pendiente pago" y aparecerá el icono  $\binom{\$}{}$  :

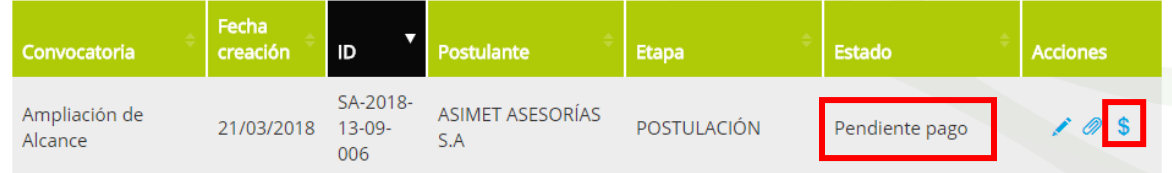

9. Luego en el icono  $(\mathbb{S})$  el Rol-Postulante deberá revisar el detalle del pago y adjuntar

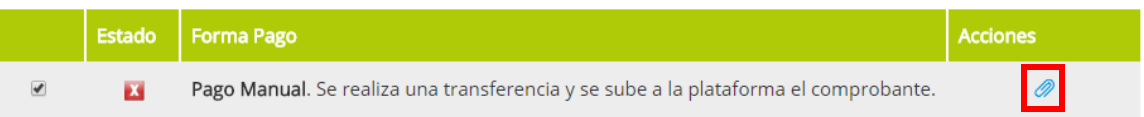

- 10. Cuando se adjunta el comprobante de depósito, y realizar la confirmación el estado de la solicitud cambia a "Pago realizado"
- 11. ChileValora es el encargado de aceptar o de rechazar el pago, dependiendo si el proceso se ha realizado correctamente. En el caso de ser rechazado le llegará una notificación y deberá corregir el pago realizado adjuntando la documentación correcta.
- 12. Cuando el pago es aceptado, la solicitud de Ampliación pasará al estado "En Evaluación" donde el encargado de ChileValora deberá realizar la evaluación de la documentación adjunta.
- 13. Si durante el proceso la evaluación es Jurídico o técnico obtiene como resultados de no cumple, ChileValora realizará la solicitud de "Antecedentes Complementarios", para sanar las falencias de la solicitud, haciendo llegar un documento con el detalle de la documentación a completar, teniendo una fecha límite de subsanar los documentos solicitados.
- 14. Cuando ChileValora realice la solicitud de los antecedentes Complementarios el estado de la solicitud aparecerá como "Antecedentes Complementarios" y se deberá adjuntar la documentación solicitada, guardando y dando como terminada la solicitud con el botón "Terminar Antecedentes".

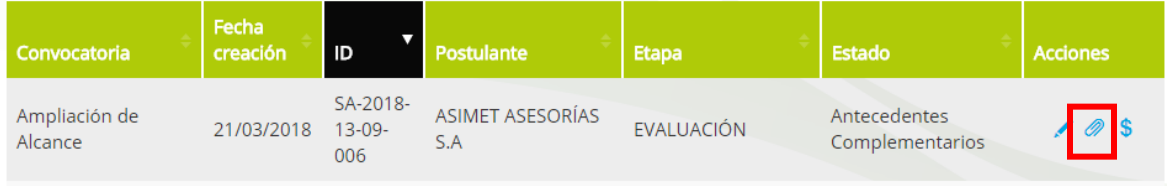

15. Al subsanar la documentación se adjunta y planifica una visita de evaluación en terreno.

16. Centro deberá estar a la espera de la Resolución final, donde se dará el cierre de la solicitud.

**Solicitud de Modificación de Centros (Cambio de Integrante):**

1. EL centro deberá Iniciar sesión y entrar en el siguiente icono enmarcado en rojo:

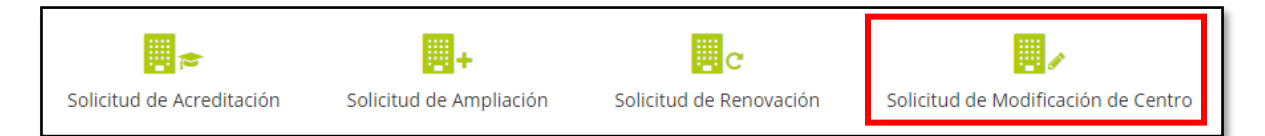

2. Luego el Centro deberá crear solicitud, donde tiene la opción de seleccionar el tipo (cambio de Integrante):

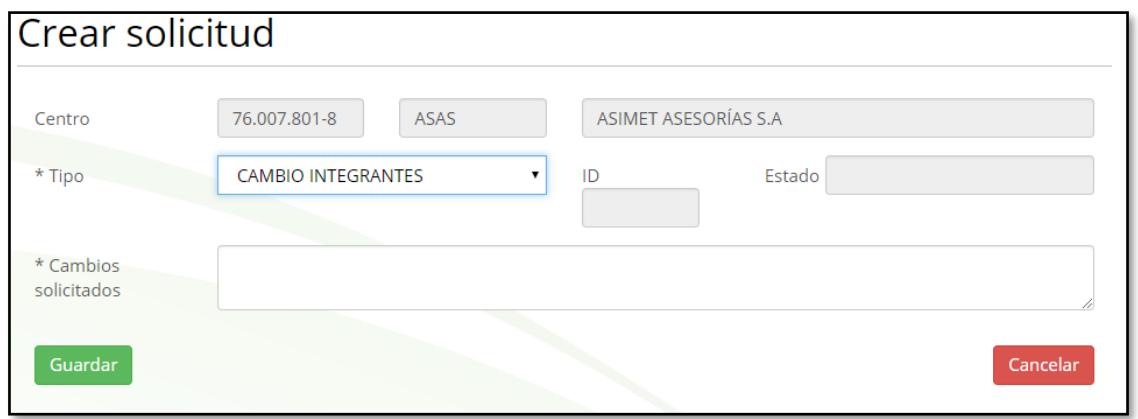

3. Al Guardar se genera un historial. Luego en la ventana anterior (saliendo de la actual) se listan las solicitudes creadas y se pueden adjuntar toda la documentación necesaria en estado borrado.

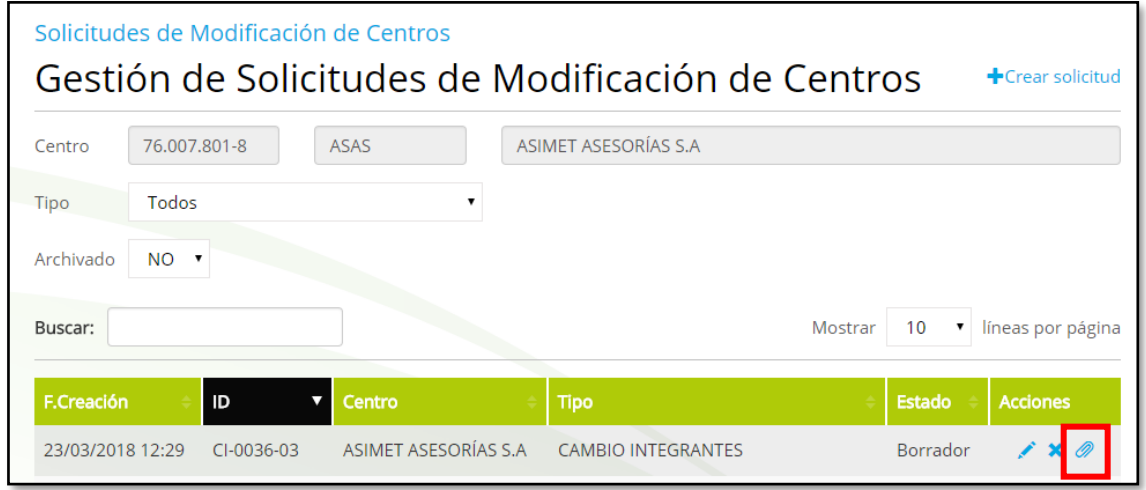

4. Completando los adjuntos necesarios, se tiene que dirigir hacia la acción editar y enviar solicitud.

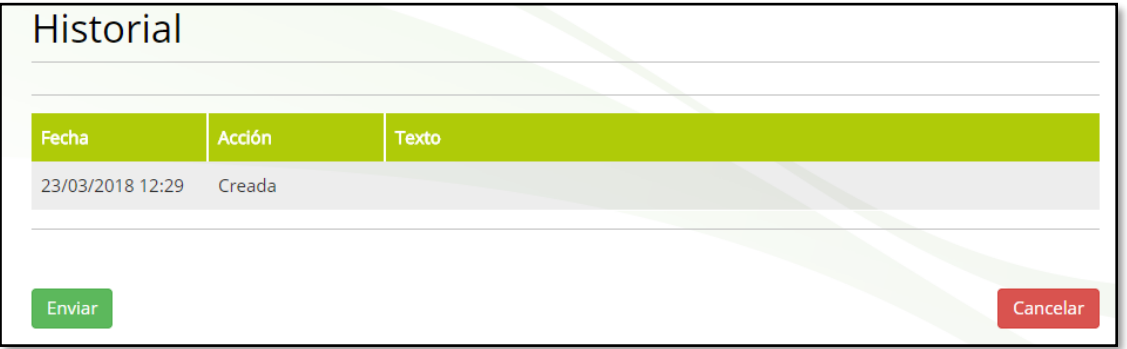

5. en esta instancia se puede aceptar o rechazar la solicitud, si es rechazada, se les solicitará mayores antecedentes para completar la solicitud correctamente.